## KHCS SCHOOL EATERY TUTORIAL

## SETTING UP YOUR NEW LUNCH ACCOUNT THROUGH SCHOOL EATERY

School Eatery is our new school lunch program. The menu items will be similar to our current menu.

### FOR DESKTOP

x 🗢 People M

x @ New T

To sign up please visit **se.ahotlunch.com**, and choose 'Parents **click here** to sign up.' You will receive an email to activate your account. Select **Children** then **Add Child** to add your child to the account. Under Campus Code type **KHCS** (all caps). Under Grade select your child's grade. Under Classroom/Division select **Default**. Perform the same steps to add additional children. Use **Default** for your child's classroom for now, you will be able to update the account with your child's teacher later.

## Import input information Import input information Import input information Import input information

## ADDING MONEY TO LUNCH ACCOUNT

## FOR DESKTOP

# A starting of the starting of the

- Select Add Funds
- Enter Amount then **Submit**
- Select your Payment Gateway
- Enter banking information

## FOR MOBILE APP (Apple users only)

- Download Hotlunch from the App Store
- Enter **se** for Domain Name
- Enter Email Address and create User Password
- Select **Children** then **Add Child** to add your child/ children to the account
- Enter KHCS under Campus Code
- Select your child's grade under Grade
- Select **Default** under Classroom/Division
- Perform the same steps to add additional children

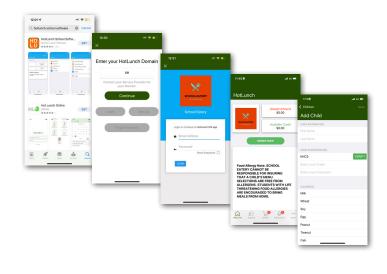

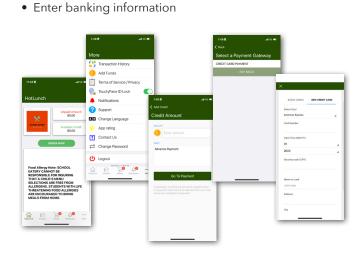

FOR MOBILE APP (Apple users only)

• Enter Amount then select Go To Payment

• Select More (...)

• Select Add Funds

• Select Child then select Next

• Select your payment amount

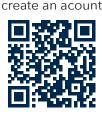

Scan here to

## ORDERING LUNCH

## FOR DESKTOP

- Select Order Now
- Select the **Order** button next to the student you are ordering for
- Select the appropriate month
- Select the + next to the menu item(s) you would like to purchase
- Select Continue
- Select Pay Invoice
- Select **New Credit Card**. Once you've entered your credit card information it will appear under **Saved Cards**. If you choose to load money on the account in advance you will see an option to either use available credit or credit card payment.

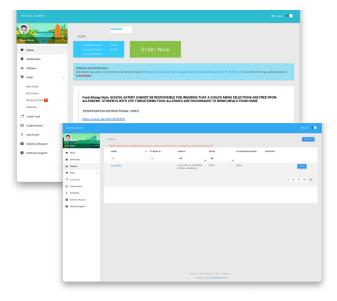

## ITEMS OF NOTE

- We are suggesting that all families create an account in the event that someone forgets their lunch or needs food or drink during school hours.
- The cutoff to order lunches is 5:00 p.m. the day before.
- Orders can be made the same day until 8:00 a.m. on select items with a \$1.00 surcharge.
- To avoid the order service fee please email school eatery at **schooleatery@yahoo.com** letting them know you will be sending a check to avoid the service fee. You will need to state the name of the school, student, amount of the check, check number and date mailed. They will then advance the credit onto the lunch account for you. The mailing address is: **400 CORPORATE POINTE SUITE 300, CULVER CITY, CA, 91403**

Contact #: 800-570-6755 Contact Email: schooleatery@yahoo.com

## FOR MOBILE APP

- Select Order Now
- Select the student you are ordering for
- Select menu item(s) you would like to purchase
- Select Quick Pay
- Select Pay
- Select New Credit Card

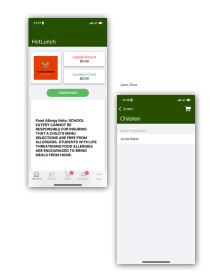